## 合作金庫銀行

1、請連線合作金庫銀行官方入口網站 https://www.tcb-bank.com.tw,點選「個人金融」- 「數位金融」-「數位平台」-「網路 ATM」。

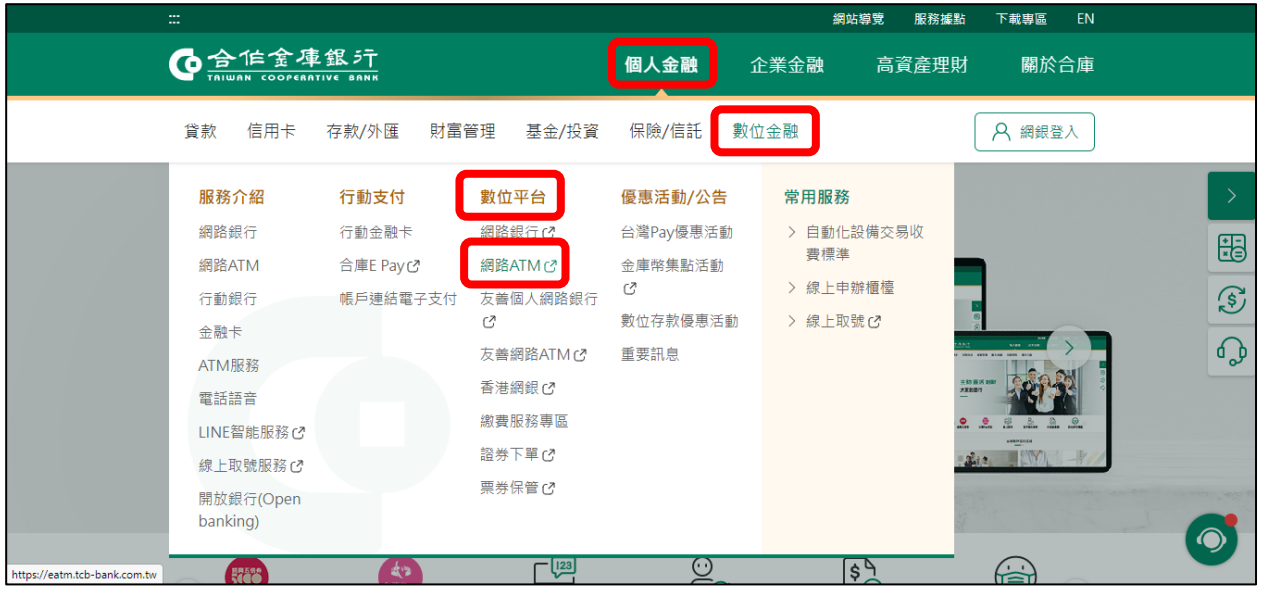

## 2、點選「保險費專區」。

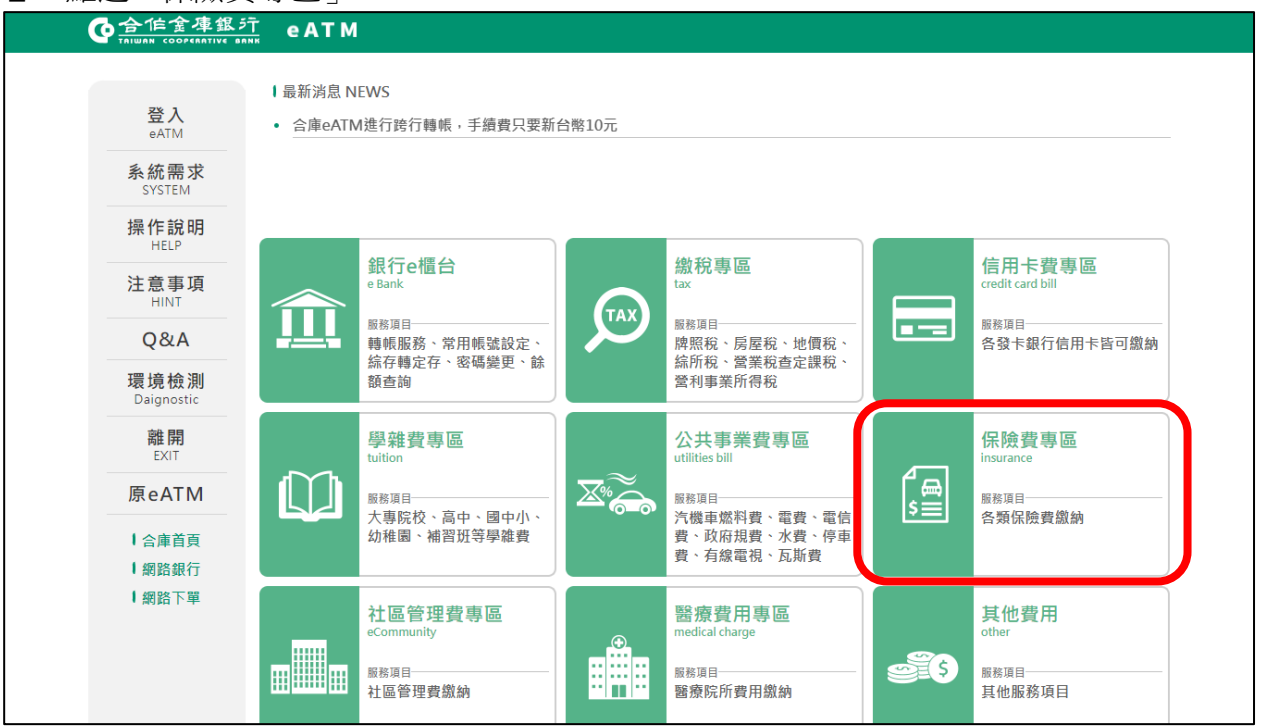

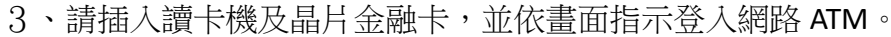

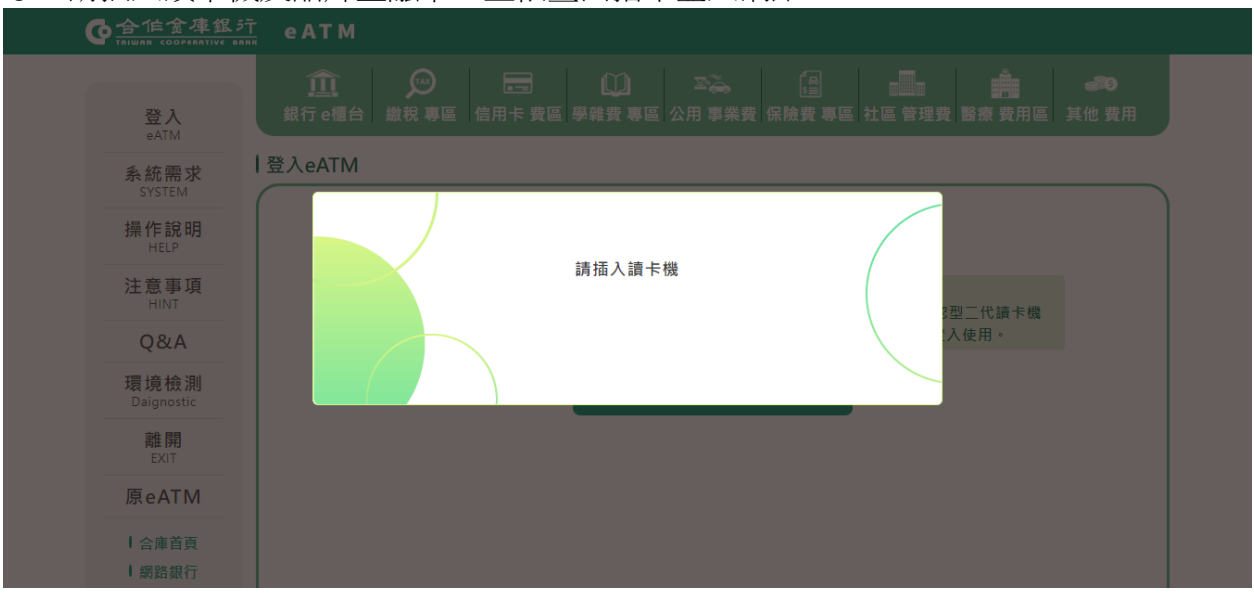

## 4、點選「國民年金保費」。

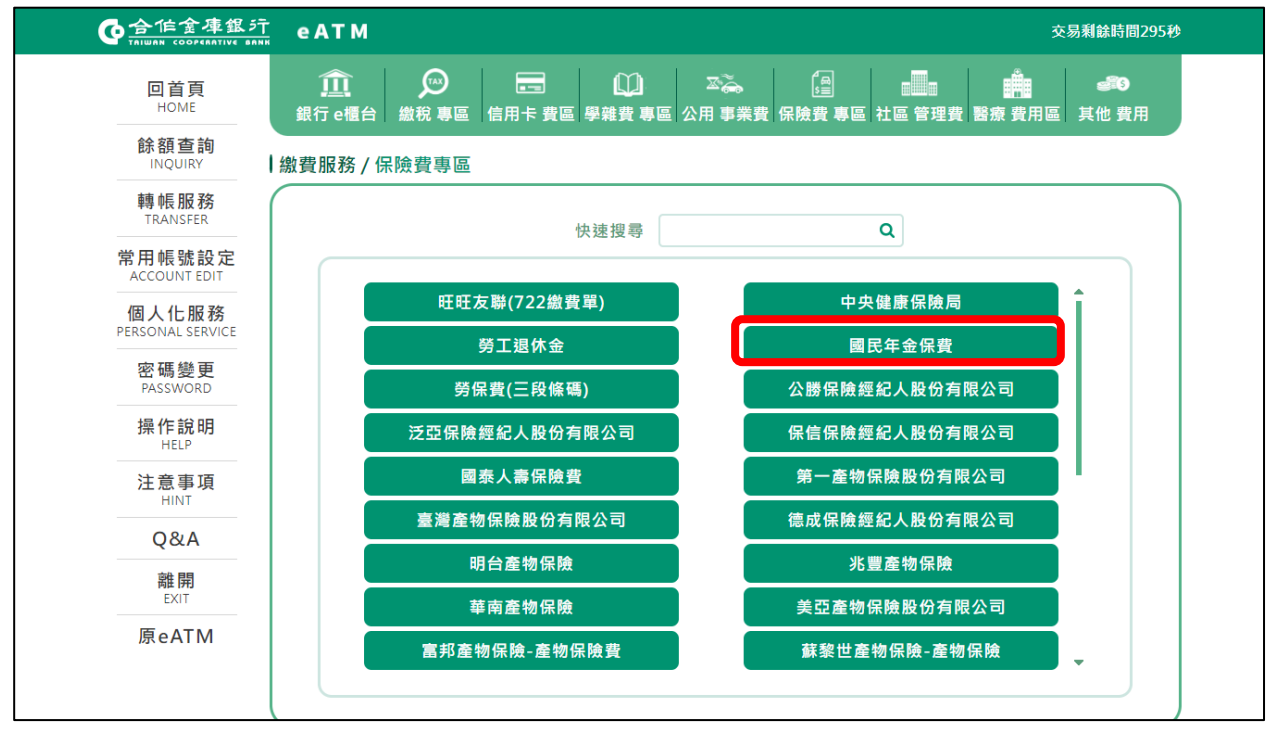

## 5、依畫面指示輸入資料及完成繳費交易。

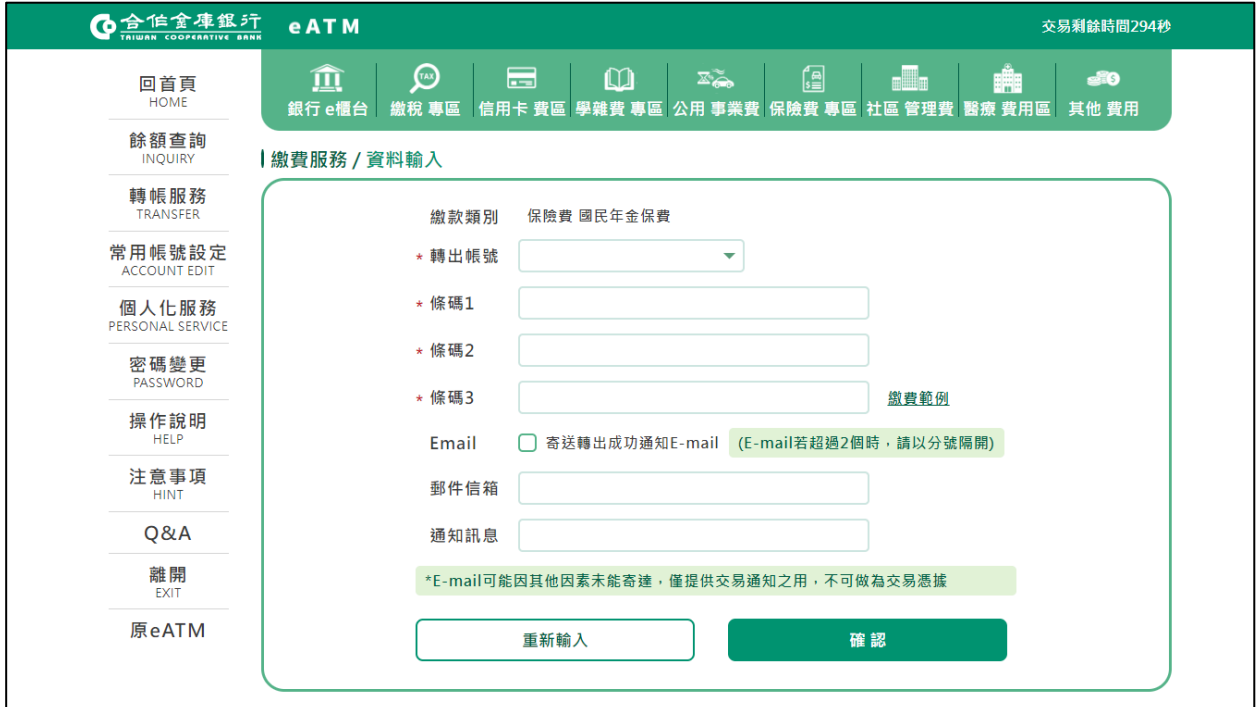

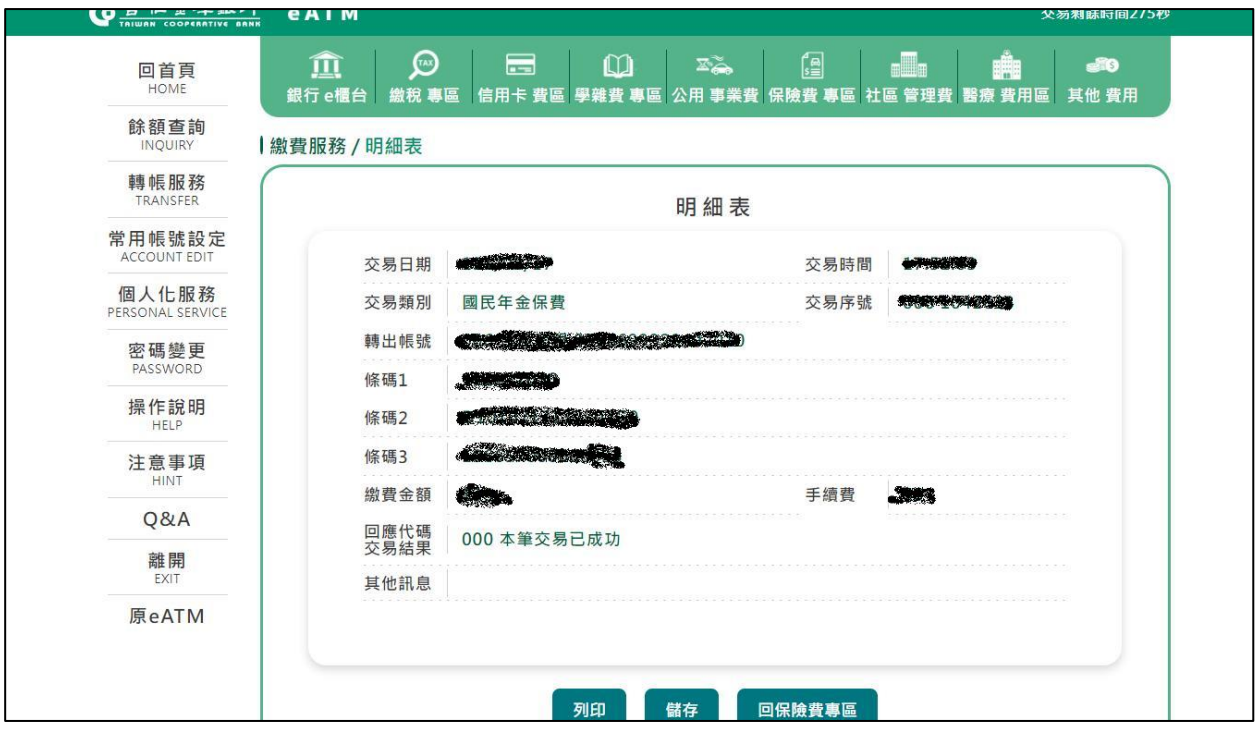